# **Vybavovanie príjemiek cez MK Agendu**

Cez aplikáciu MK Agenda je možné overiť príjemky, ktoré boli vopred zadané (ručne alebo importom) v programe Ekonomická agenda SQL. Pri preberaní sa tovar fyzicky skontroluje a v aplikácii MK Agenda sa zadajú skutočne prijaté stavy. Doklady, na ktorých sa líši príjemka od prebratého tovaru, sú v programe Ekonomická agenda SQL zvýraznené a je možné zobraziť si výpis rozdielov.

### **Nastavenia v aplikácii Ekonomická agenda SQL**

Aby bolo možné overovať príjemky cez mobilnú aplikáciu je potrebné zapnúť cez menu *Nastavenia – Parametre* na záložke *Sklad 1b* príznak *Položkovité potvrdenie P/V tovaru*. Pre overovanie príjemiek stačí zaškrtnúť prvý checkbox, druhý slúži pre vybavovanie výdajok. V mobilnej aplikácii je možné overiť iba príjemky, ktoré boli **vytvorené po zapnutí príznaku** *Položkovité potvrdenie P/V tovaru*.

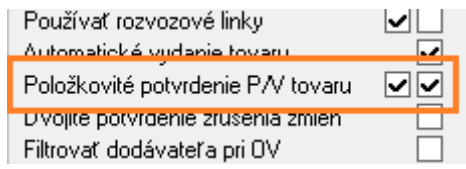

Ďalej musíme povoliť vybavovanie príjemiek pre konkrétne mobilné zariadenie – DATASNAP klienta. Cez menu *Číselníky – Sklad – Prídavné zariadenia* otvoríme *Parametre príd. zariadenia* (ALT+P). záložku *MK Agenda – Doklady* a v časti **Vybavovanie dokladov** zaškrtneme *Povoliť vybavovanie príjemiek.* Ak je vyplnený aj sklad, je možné na danom mobilnom zariadení vybavovať iba príjemky zadaného skladu.

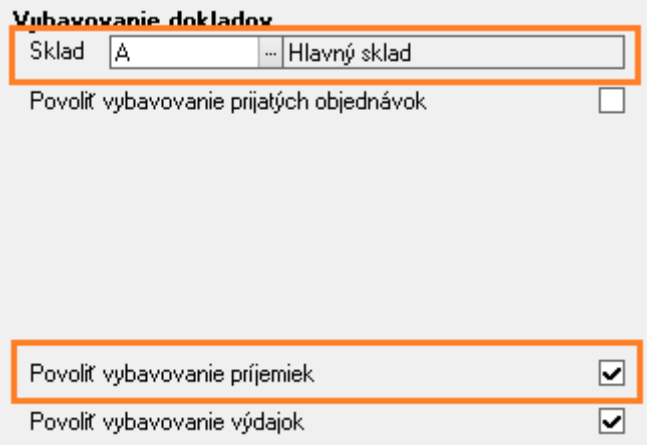

V okne *Príjemky, výdajky* po zapnutí príznaku pribudne stĺpec *Tovar*. Tento stĺpec zobrazuje stav, v akom sa aktuálne nachádzajú jednotlivé príjemky. Príjemky vytvorené pred zapnutím príznaku *Položkovité potvrdenie P/V tovaru* nastaveniach programu majú hodnotu v stĺpci *Tovar* prázdnu a **nedajú sa vybavovať cez mobilnú aplikáciu**.

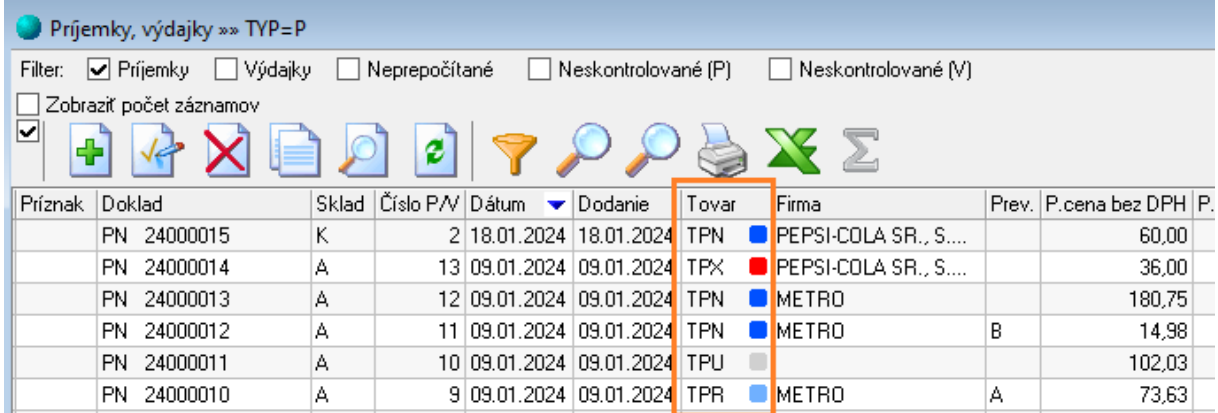

### Príjemky môžu mať stav:

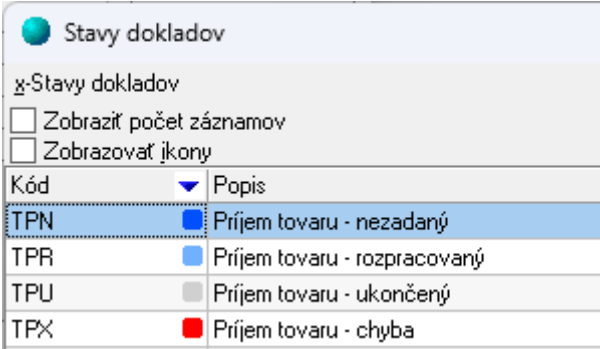

**TPN** – príjemky, ktoré ešte neboli overené cez mobilnú aplikáciu

**TPR –** príjemky, ktoré sú rozpracované v mobilnej aplikácii. Časť položiek už bola overená a odoslaná ale overovanie dokladu zatiaľ nebolo ukončené.

**TPU –** ukončený doklad. Všetky položky príjemky boli overené v mobilnej aplikácii a skutočne dodané množstvo **je zhodné** so stavom, ktorý bol zadaný na príjemke.

**TPX –** ukončený doklad s chybou. Položky príjemky boli overené v mobilnej aplikácii ale skutočne dodané množstvo **nie je zhodné** so stavom zadaným na príjemke (minimálne 1 položka má rozdielny stav)

### **Príjemka ukončená chybou (doklad v stave TPX)**

Ak je príjemka po overení v stave **TPX** (príjemka s chybou), v zozname tlačových zostáv danej príjemky je možné zobraziť výpis rozdielov, ktoré vznikli pri preberaní tovaru.

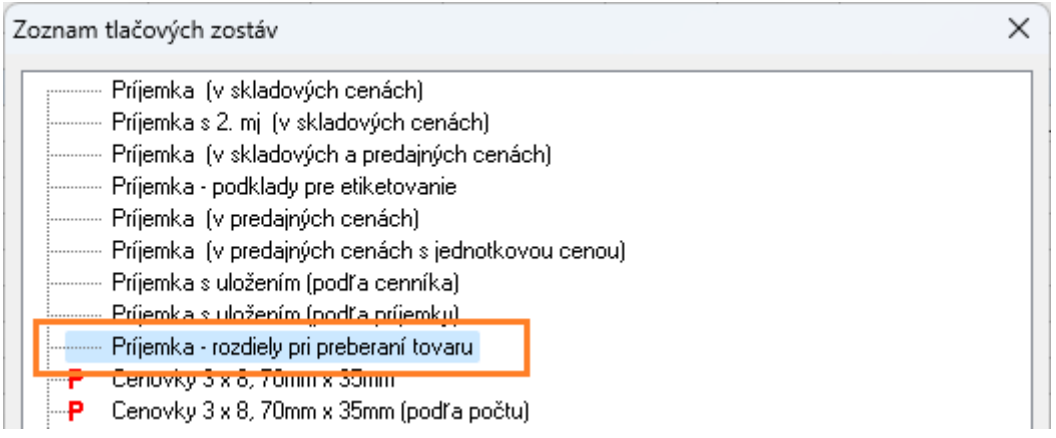

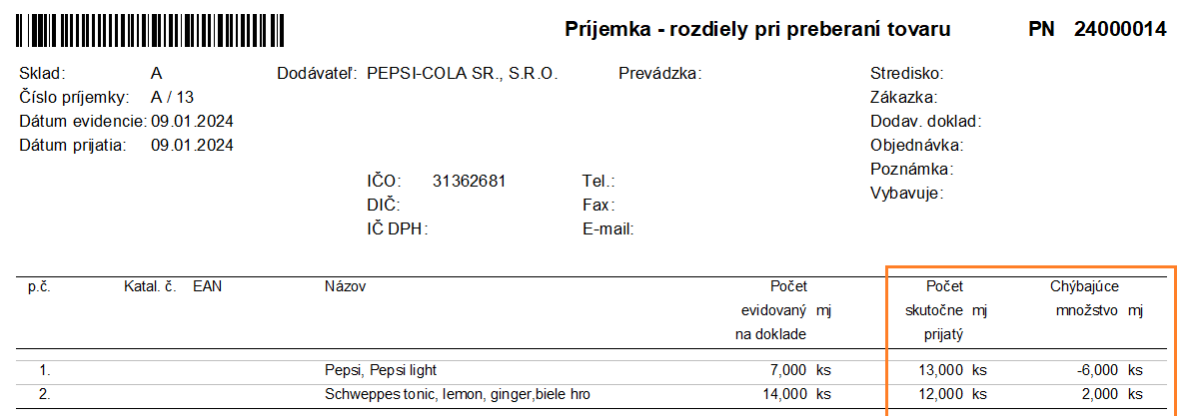

Ak chceme zobraziť výpis rozdielov za viacero dokladov, otvoríme si *Rekapitulačné výpisy* (CTRL+R) v okne *Príjemky, výdajky* a prejdeme na uzol *Pohyby – zoznamy*, možnosť *Zoznam pohybov podľa dokladov – neprebratý/nevydaný tovar.*

Zoznam tlačových zostáv > -------- Doklady - zoznamy > ------- Doklady - rekapitulácie > ------- Doklady - rekapitulácie (výpočet z pohybov) -------- Pohyby - zoznamy Zoznam pohybov Zoznam predajných pohybov s predajnou cenou nižšou ako je predvolená cena Zoznam pohybov podľa dokladov PM Zeanam wystawonych faktúr Zoznam pohybov podľa dokladov - neprebratý/nevydaný tovar Zoznam pohybov podra FEO Zoznam pohybov podľa PLU so sér. číslami

Na základe zistených rozdielov je možné doklad ručne upraviť a zmeniť počet dodaného množstva – napríklad ak sa dodatočne nájdu chýbajúce kusy (v našom prípade položka Schweppes tonic, lemon, ginger):

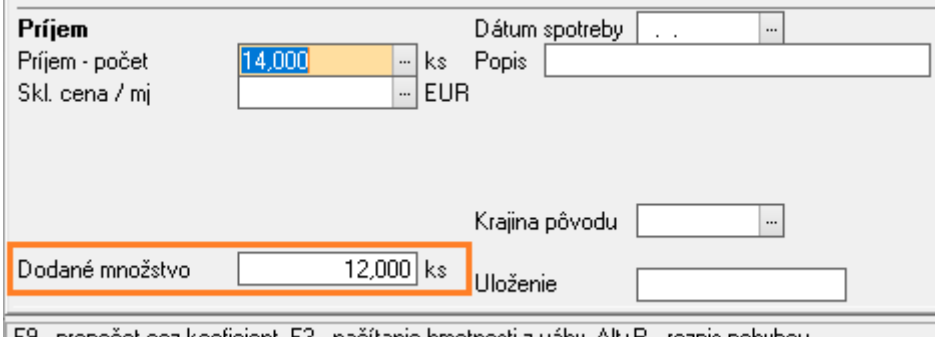

| F9 - prepočet cez koeficient, F3 - načítanie hmotnosti z váhy, Alt+R - rozpis pohybov

Druhou možnosť pre úpravu množstva je doplnenie nájdených kusov cez mobilnú aplikáciu. Vtedy je potrebné doklad znova "otvoriť" odškrtnutím príznaku *Tovar prijatý*. Príjemka sa dostane do rozpracovaného stavu a môže sa ďalej vybavovať cez mobilnú aplikáciu MK Agenda.

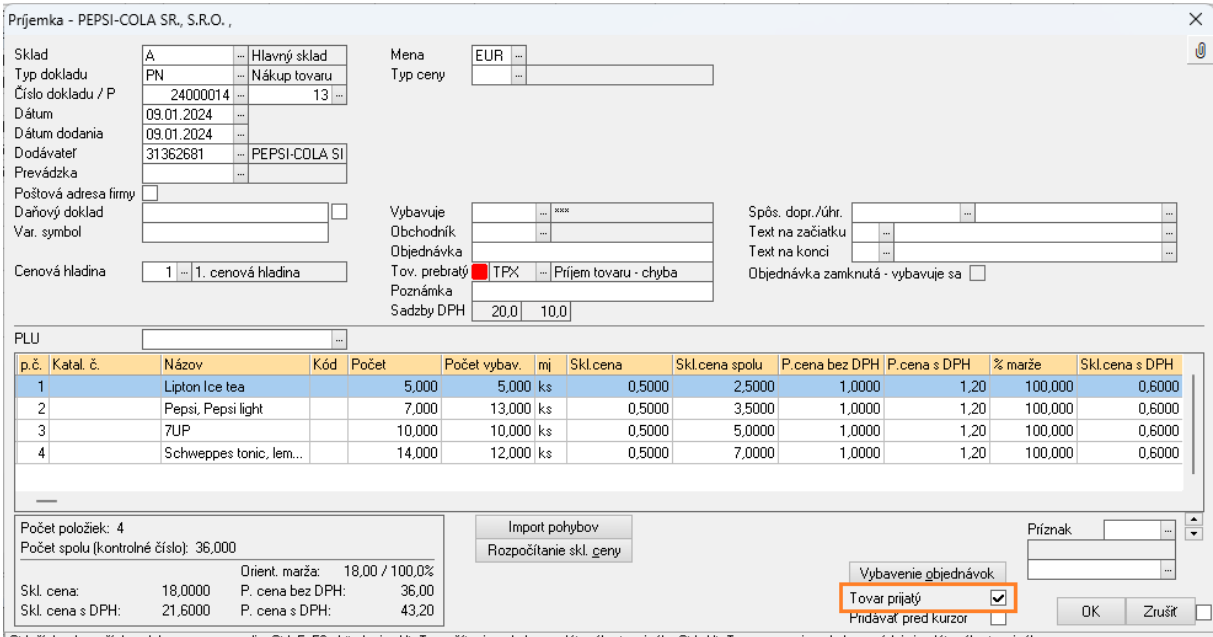

Etrl+šípka\_hore,šípka\_dole - zmena poradia, Etrl+F, F3 - hľadanie, Alt+T - načítanie pohybov z dátového terminálu, Etrl+Alt+T - porovnanie pohybov s údajmi z dátového terminálu

## **Obaly**

Počty obalov sa pri overovaní príjemiek v mobilnej aplikácii nezadávajú. Pri uzavretí vybavovanej príjemky sa automaticky dopočíta počet obalov podľa prijatých kusov tovaru, na ktoré sú naviazané.

Aby automatický dopočet obalov fungoval, je potrebné nastaviť príznak na tovarovej skupine obalov:

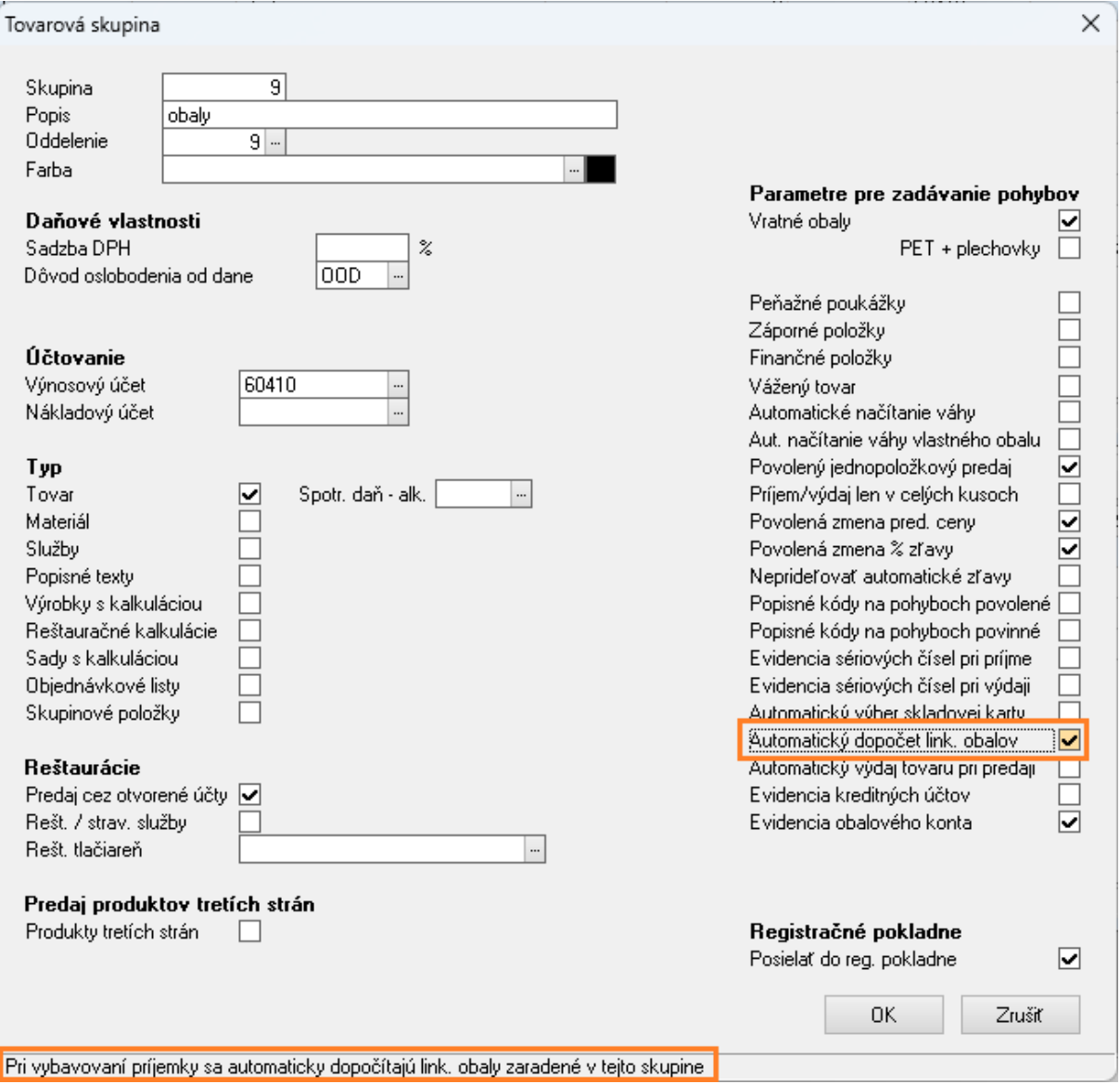

#### **Vybavovanie dokladov v MK Agende**

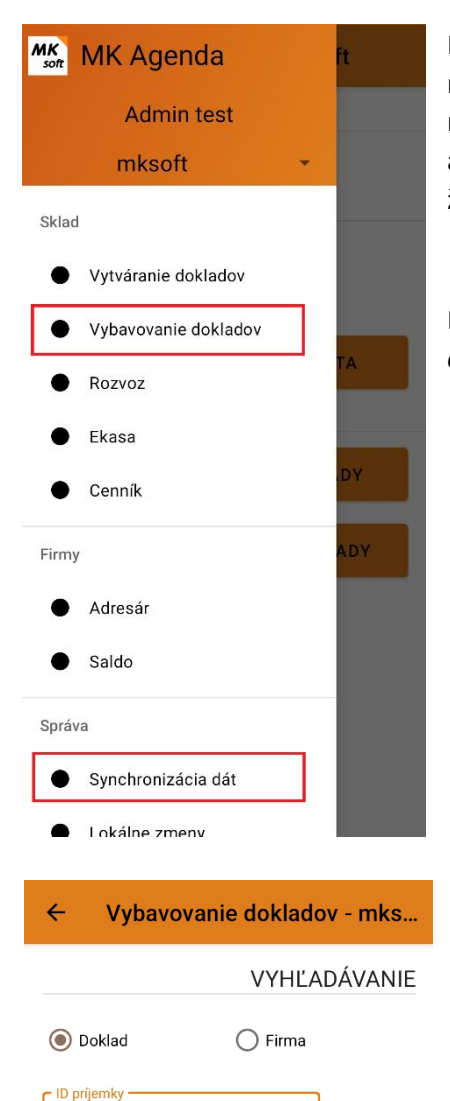

Po úprave parametrov DATASNAP klienta je potrebné urobiť najprv *Synchronizáciu dát* aby sa načítali nové práva. Práva sa načítajú aj v prípade, že aplikácia vypíše, že dáta sú aktuálne a aktualizácia nie je potrebná (t.j. v cenníku/adresári/salde neboli žiadne zmeny).

Následne je možné vybavovať príjemky – cez menu *Vybavovanie dokladov – Príjem*.

Príjemky je možné vyhľadávať podľa konkrétneho dokladu napr. *PN24000016* (hodnotu je možné zadať ručne alebo skenovaním dokladu) alebo si vyhľadať príjemky konkrétnej firmy. Ak ostane filter prázdny tak sa po stlačení tlačidla *Hľadať* zobrazia všetky príjemky, ktoré je možné aktuálne vybavovať.

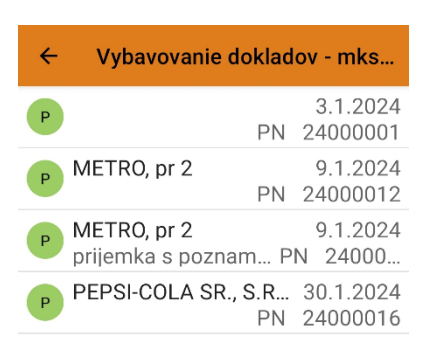

HĽADAŤ

 $\odot$  0

 $\odot$  $\bullet$  Na základe zvoleného filtra sa zobrazia príjemky, ktoré je možné vybavovať (ak sme zadali vyhľadávanie konkrétneho dokladu otvorí sa priamo hlavička danej príjemky). Kliknutím na doklad sa otvorí detail príjemky. Po stlačení tlačidla *Vybavovať* sa zobrazia položky príjemky.

*Poznámka: Po stlačení tlačidla Vybavovať v mobilnom zariadení sa doklad zamkne, a nie je možné ho vybavovať súčasne z iného zariadenia. V programe Ekonomická agenda SQL je príjemku možné zamknutú príjemku otvoriť len ak má na to užívateľ práva.*

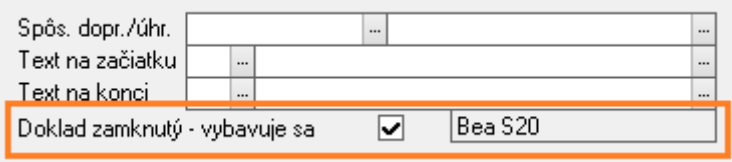

*V prípade, že sa mobilné zariadenie napr. vybije alebo pokazí je možné zamknutý doklad uvoľniť ručne – Odškrtnutím príznaku Príjemka zamknutá – vybavuje sa (vedľa je zobrazené zariadenie, ktoré vybavuje príjemku).*

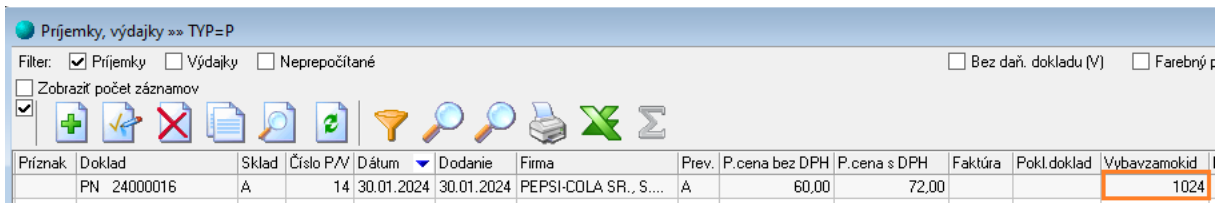

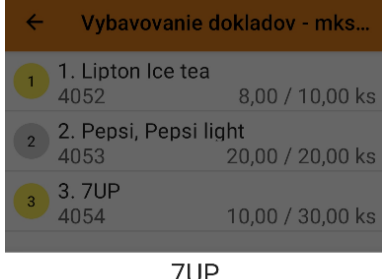

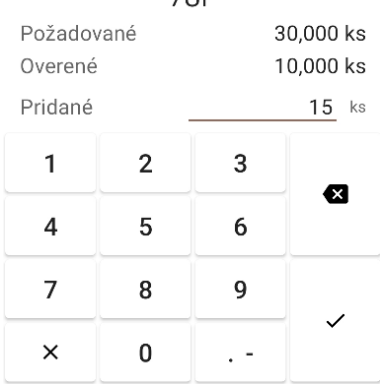

Počet kusov jednotlivých položiek je možne zadávať dvoma spôsobmi. Prvým je zadávanie počtu skenovaním v jednopoložkovom režime - po naskenovaní položky sa položka automaticky vyhľadá a zvýši sa počet prijatých kusov o 1 resp. o veľkosť balenia (ak je naskenovaný EAN balenia).

Druhou možnosťou je vyhľadanie položky (ručne alebo skenerom) a zadanie množstva na klávesnici.

*Príklad: Kliknutím na položku je možné zadať prijaté množstvo. Množstvo je možné zadávať aj postupne. V ilustračnom príklade bolo najprv pridaných 10ks položky 7UP a následne bolo pridaných 15ks.* 

Pre rýchlu vizuálnu kontrolu sú položky farebne rozlíšené.

Ak je overené celé množstvo danej položky (počet overených je rovný počtu prijatých), poradové číslo položky na začiatku riadku je v sivom krúžku.

Ak je počet overených nižší ako prijaté množstvo, poradové číslo položky je v žltom krúžku.

Položky, na ktorých je overené množstvo vyššie ako prijaté majú poradové číslo v červenom krúžku.

Zelený krúžok majú položky, ktoré doposiaľ vôbec neboli overené.

Ak je overovanie položiek ukončené, je potrebné vrátiť sa kliknutím na **←** (v ľavom hornom rohu) na hlavičku dokladu.

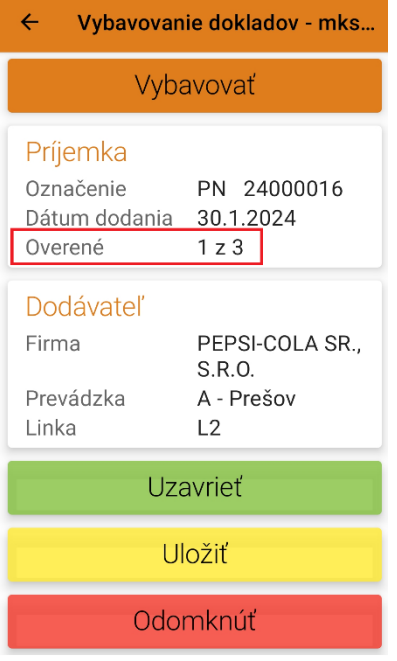

Na hlavičke dokladu je informácia koľko položiek bolo kompletne overených (koľko položiek je sivých).

Ak je počet kompletne overených položiek **rovný** počtu položiek príjemky (v našom prípade by to bolo *Overené 3 z 3*) a stlačíme tlačidlo **Uzavrieť**, potom bude táto príjemka v programe Ekonomická agenda SQL v stave TPU (ukončená, sivá) – na príjemke nie sú žiadne rozdiely.

Ak je počet kompletne overených položiek **nižší** ako počet položiek príjemky (v našom prípade na obrázku je to *Overené 1 z 3*) a stlačíme tlačidlo **Uzavrieť**, potom bude táto príjemka v programe Ekonomická agenda SQL v stave TPX (ukončená s chybou, červená) – na príjemke sú rozdiely.

Po stlačení tlačidla **Uložiť** bude príjemka v stave TPR (rozpracovaná).

Tlačidlo **Odomknúť** zahodí všetky zmeny vykonané na doklade a odomkne doklad pre ďalšie spracovanie.